# 図書館の資料を利用しよう!

#### ■資料を手に取ってみよう(OPAC)

OPAC(蔵書検索システム)ではキーワードを入れて検索すると、検索結果一覧が表示されます。 読みたい資料に辿り着くには OPAC に表示された情報を理解する必要があります。

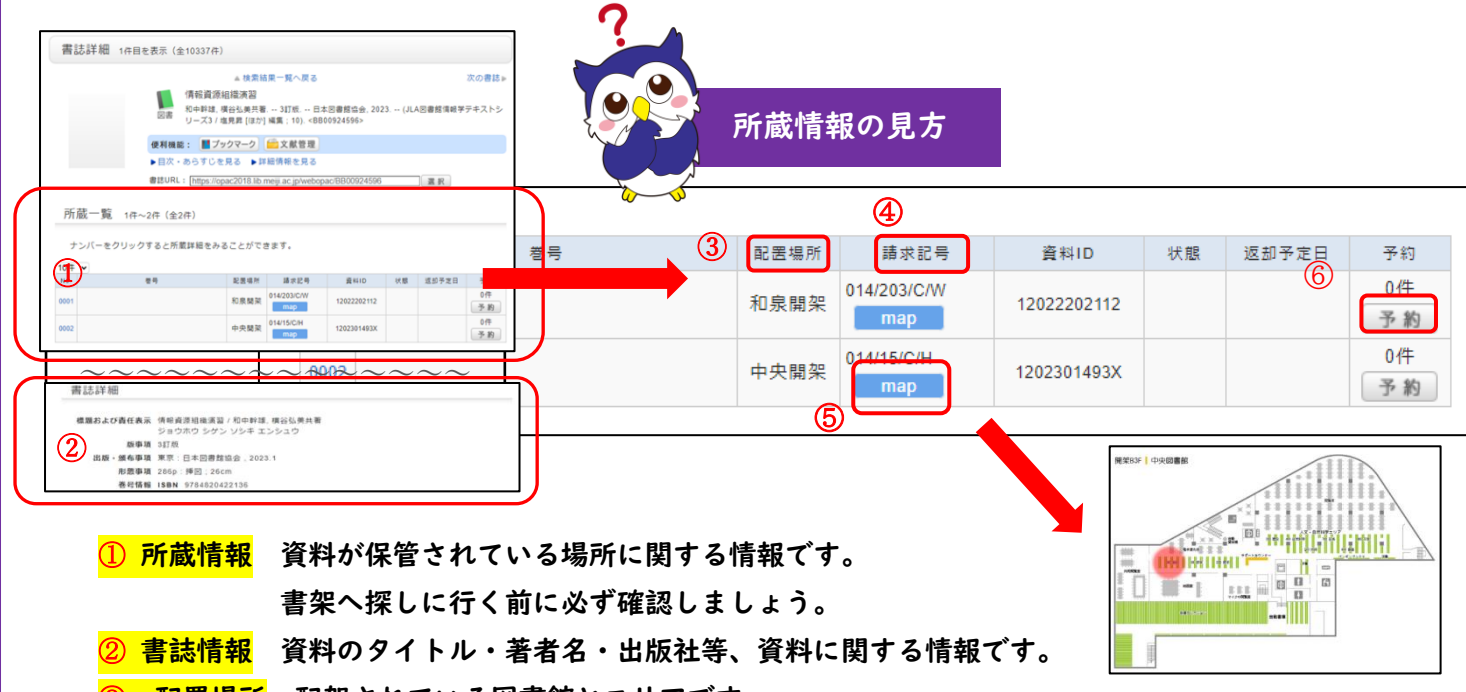

- 6 配置場所 配架されている図書館とエリアです。
- <mark>④ 請求記号</mark> 資料の配置場所を示す記号です。

書架を探す際にはメモを控えておきましょう。

- ⑤ map クリックすると配置場所を示す館内マップが開きます。
- <mark>⑥ 予約ボタン</mark> 貸出中資料の予約・他キャンパス図書館資料の取寄せはこちらから行います。

■請求記号とは?

資料1冊ごとに割り振られた固有の番号で、いわば資料の住所です。

資料の背などに OPAC で表示される請求記号が貼付されています。

…(1段目)資料の内容を表す分類番号 014 15 C H

…(2段目)この分類番号を持つ資料の中で受け入れられた順番

- …(3段目)複本記号。同じ本がある場合などに区別するための記号
- … (4段目) 配置図書館・場所の略記号
- H:中央図書館 W:和泉図書館 S:生田図書館 N:中野図書館など

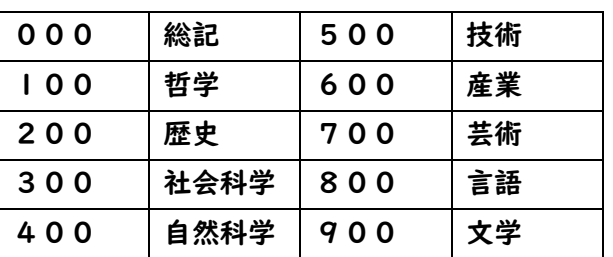

明治大学図書館で使われている分類番号は NDC(日本十進分類法)です。

#### ■資料の並び方

書架の左から右、上から下に向かって、 請求記号の番号順に資料が並んでいます。

 $\Omega$ 

②

③

## $\blacksquare$ ポータルサービスの使い方 $\textcircled{\scriptsize{1}}$

ポータルサービスは図書館の個人用サービスです。 ウェブから貸出状況や予約・取寄状況などの確認のほか、貸出期間の延長、予約等を 申し込むことができます。また、「利用者情報」でメールアドレスを登録すると、予約 資料到着などのお知らせメールが送付されます。

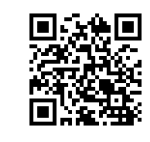

明治大学図

**AELJI UNIVERSITY LIBRAR** 

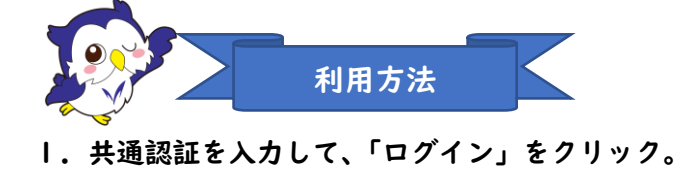

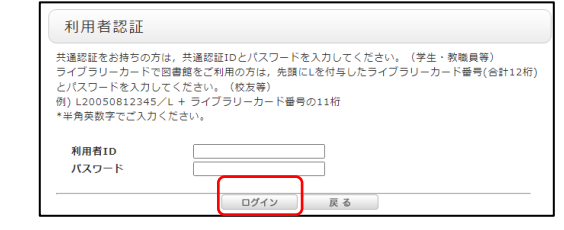

2.「利用状況一覧」で各種サービスの利用状況を確認することができます。

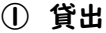

現在貸出している資料の一覧や,返却期限日が確認できます。 また、貸出期間を延長することができます。

② 予約

予約・取寄資料の状態確認ができます。

③ 利用者情報の確認・修正 メールアドレスを登録すると、予約資料到着や返却期限日の リマインドなどお知らせメールが送付されます。

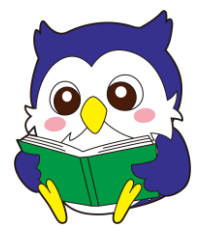

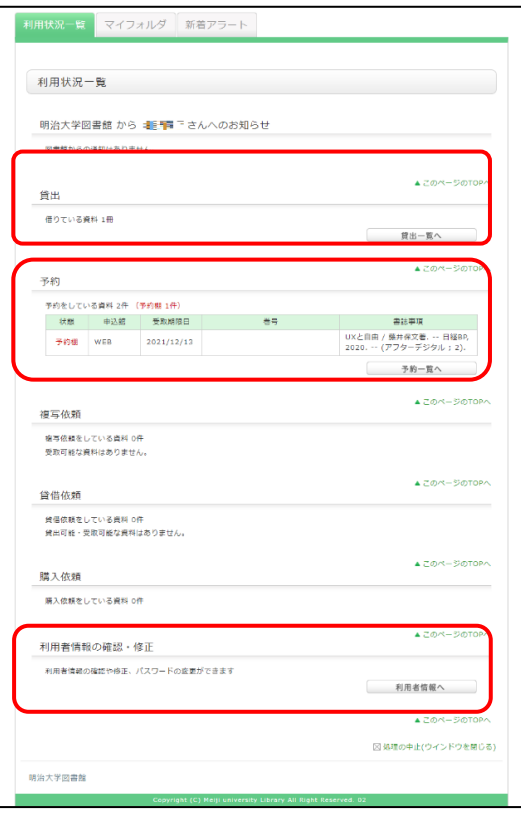

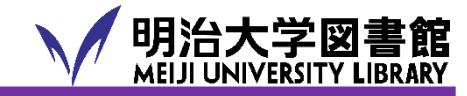

### ■ポータルサービスの使い方 ②貸出期間の延長・予約・取寄せ

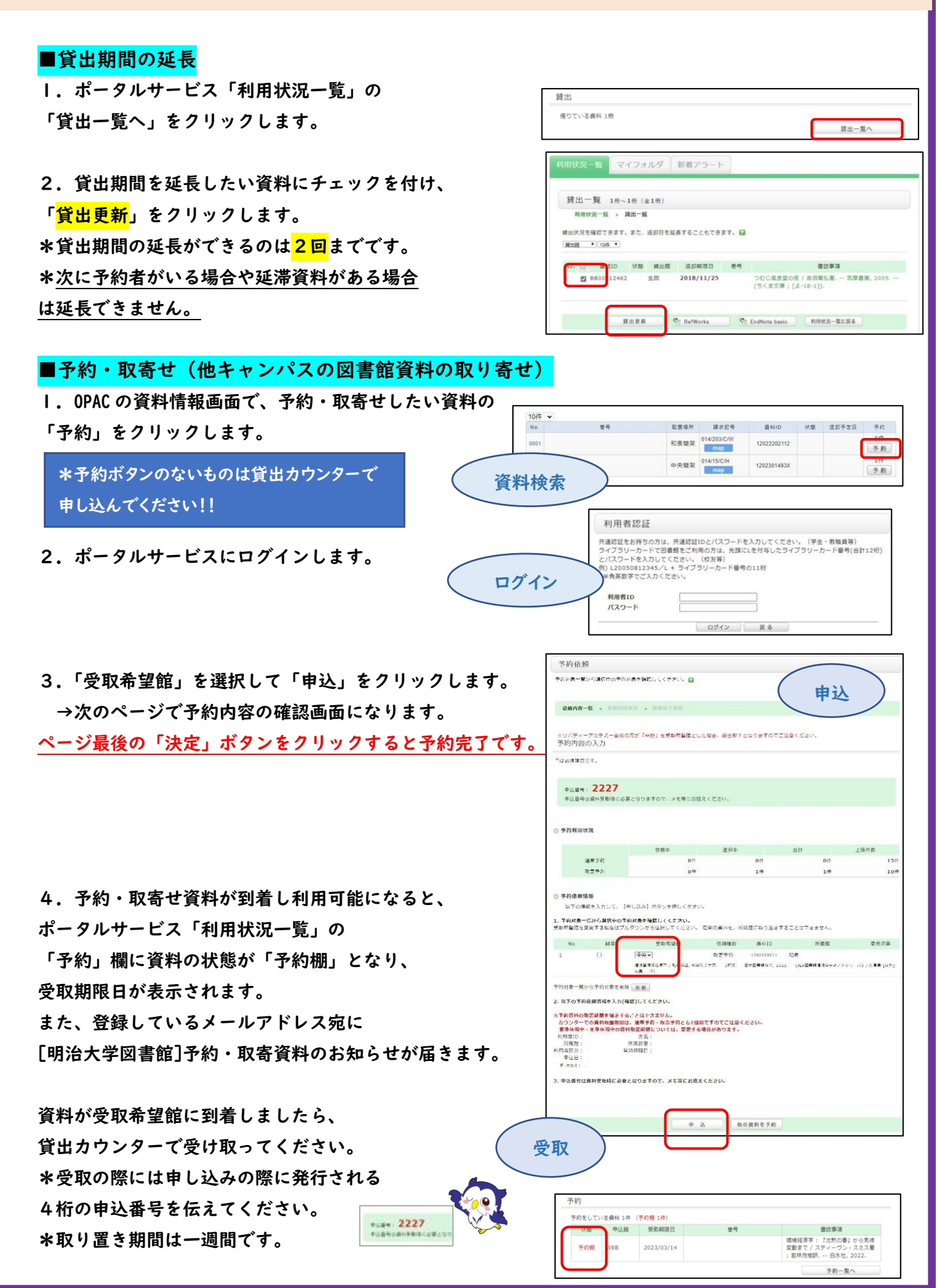